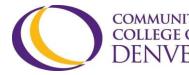

COMMUNITY COLLEGE OF DENVER 800 Curtis St. Denver, CO 80204 303.352.6497 | ccd.excel@ccd.edu

## **D2L Overview**

D2L is a heavily used tool at Community College of Denver. This document will offer a walkthrough for D2L.

- 1. Accessing D2L account through the CCD website
  - a. Type <u>ccd.edu</u> into the browser to reach the CCD homepage.
  - b. On the upper right hand of the homepage, click on CCDConnect.

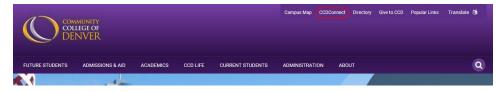

 c. The login screen will appear. Don't remember the password? Click the purple link - Reset Password - and follow the instructions.

| Log in to CCDConnect                                                                                                    |                                                                                                    |
|----------------------------------------------------------------------------------------------------|----------------------------------------------------------------------------------------------------|
| Enter your S Number and Password                                                                                                    | Forgot S Number?                                                                                                    |
| S Number:                                                                                                    | Forgot Password?                                                                                                    |
| Password*:                                                                                                    | Welcome Current Students, Faculty & Staff<br>CCDConnect is a portal providing you with quick links to CCD's online re      |
|                                                                                                    | More Information                                                                                                    |
| LOGIN clear                                                                                                    | <u>www.CCD.edu</u><br><u>CCDConnect QuickGuides</u><br><u>Transcript Requests</u><br>Learn how to download the mobile app. |
| Need Help?<br>Don't forget to disable your pop-up blocker.<br>Reset Password<br>Lost Student ID Number?<br>Browser Support                                                                                                    |                                                                                                    |
| Contact<br><u>CCD Directory</u><br>General Enrollment Questions   <u>303.556.2600</u><br>Student Specific Inquiries such as grades, residency,<br>Technical Help such as access request/logging in, res<br>All Day Tech Support   CCCS HelpDesk - <u>888.800.919</u> | etting passwords, email, etc.   IT HelpDesk - <u>303.352.3030</u>                                                          |
| For security reasons, please Log Out and Exit your web b                                                                                                    | rowser when you are done accessing services that require authentication!                                                   |

d. After successfully signing in, the dashboard will come up. For those needing to sign up for classes, do so by clicking on Add/Drop Classes. To access D2L, click on Course Access.

## **D2L Overview**

| shboard                       |                        |               |                     |                                    |              |              |
|-------------------------------|------------------------|---------------|---------------------|------------------------------------|--------------|--------------|
| nunity College of Den         | ver / Dashboar         | rd            |                     |                                    |              |              |
|                               |                        |               |                     |                                    |              |              |
| ASHBOARD                      |                        |               |                     |                                    |              |              |
|                               |                        |               |                     |                                    |              |              |
| STUDENT TOOL                  | s                      |               |                     |                                    |              |              |
| *                             |                        |               | +                   | 8                                  | R<br>R       |              |
| Navigate                      | My Schedule            | Course Access | Add/Drop<br>Classes | Look Up<br>Classes/Class<br>Search | Final Grades | Office 365   |
|                               | \$                     | 8             | 2                   | 8                                  | E            |              |
| Financial Aid<br>Requirements | Financial Aid<br>Award | Pay My Bill   | COF                 | Update Personal<br>Information     | Transcripts  | Degree Check |
|                               |                        |               |                     |                                    |              |              |

e. After selecting Course Access, these two hyperlinks will appear. Click on Log in to CCD Desire2Learn classes here to view them within D2L.

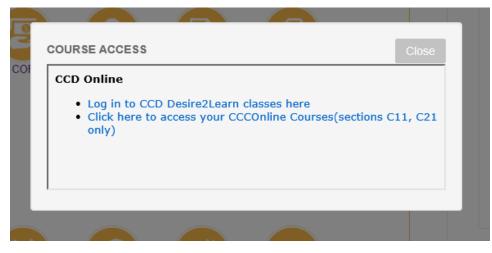

f. After accessing D2L, click on a desired class by finding the icon with nine squares (circled below in red). This will reveal a dropdown menu of each student's registered, active classes.

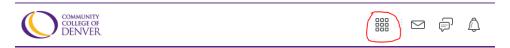

g. This is what a homepage of a class will look like. It shows weekly announcements below the title of the class as well as multiple tabs to navigate through.

## **D2L Overview**

| Objective Digital Storytelling                                   | 🔡 🔄 🔁 🛱 🚺 🔽 Demo AAstudent 🧃    |
|------------------------------------------------------------------|---------------------------------|
| Attendance Classilist Content Discussions Assignments Quizzes of | Grades Yula Extras 🗸            |
| Digital Storytelling                                             | M                               |
| Course News 🐱                                                    | Calendar 🗸                      |
| Film Fest Today! CNF Assembly 3:30-5:00                          | Thursday, July 18, 2019         |
| Posted May 6, 2019 11:23 AM<br>Film Fest details here.           | Upcoming events                 |
| New! WeVideo Demo Video ×                                        | There are no events to display. |
| WeVideo for DST Demo                                             |                                 |
| New! Digital Storytelling Process for Students                   |                                 |
| Posted Feb 28, 2019 11:25 AM                                     |                                 |
| Feel free to copy to your class page.<br>Attachment(s):          |                                 |

h. When looking for handouts, assignment information, and the syllabus, click on "Content". This opens the table of contents. On the left-hand side, a navigation pane will show the modules or main buckets of the course. On the right-hand side, each module expands to show its contents. It is a student's responsibility to navigate through all the content and become familiar with all the information provided by the professor.

| CONVUNITY<br>COLLICE OF<br>DENVER Digital Sto                       | rytelling 🔡 🖻 🛱                                                                    | Demo AAstudent 🤅        |  |  |
|---------------------------------------------------------------------|------------------------------------------------------------------------------------|-------------------------|--|--|
| Attendance Classlist Content                                        | Attendance Classifist Content Discussions Assignments Quizzes Grades Yula Extras 🗸 |                         |  |  |
| Search Topics                                                       | Table of Contents 🗸                                                                | 😝 Print                 |  |  |
| Course Schedule                                                     | O Download                                                                         | Expand All   Collapse A |  |  |
| Table of Contents 55   Apps, Software, Websites 6                   | 0 % 0 of 55 topics complet                                                         | e                       |  |  |
| Examples Stories 30                                                 | Apps, Software, Websites                                                           | -                       |  |  |
| Assignments and 17<br>Handbooks<br>Film Festival (May 6, 2<br>2019) | DSTandWeVideo                                                                      | •                       |  |  |
|                                                                     | How to Record Audio on a Cell Phone Video File                                     | •                       |  |  |
|                                                                     | Audacity Basics<br>PDF document<br>YouTube Class Account DST                       | •                       |  |  |
|                                                                     | Word Document                                                                      | •                       |  |  |

i. D2L has an internal message system. It can be found on the navigation banner in the upper right-hand of the screen as a mail icon. This is how students can send direct messages to

Revised: 07/21/2021

## **D2L Overview**

classmates or the professor. The icon next to the mail icon signals if there are any notifications for the student from any class.

| 🗲 🔶 🗸 🕯 https://ccd.desire2isears.com/d2/ln/content/l29971/Home |                                 |                                        |                              |                           |
|-----------------------------------------------------------------|---------------------------------|----------------------------------------|------------------------------|---------------------------|
|                                                                 | COMMENTING Digital Storytelling |                                        | 🔡 🗄 🔄 🖨 🖾 🗖 Demo AAstudent 🔅 |                           |
|                                                                 | Attendance Classlist Content    | Discussions Assignments Quizzes Grades | YuJa Extras 🗸                |                           |
|                                                                 | Search Topics Q                 | Table of Contents 🗸                    |                              | 🖶 Print                   |
|                                                                 | Course Schedule                 | Download                               |                              | Excand All   Collapse All |
|                                                                 | Table of Contents 55            | a†a.                                   |                              |                           |
|                                                                 | Apps, Software, Websites 6      | Q                                      | % 0 of 55 topics complete    |                           |
|                                                                 | Examples Stories 30             | Apps, Software, Websites               |                              | •                         |
|                                                                 | Assignments and 17              |                                        |                              |                           |
|                                                                 |                                 |                                        |                              |                           |